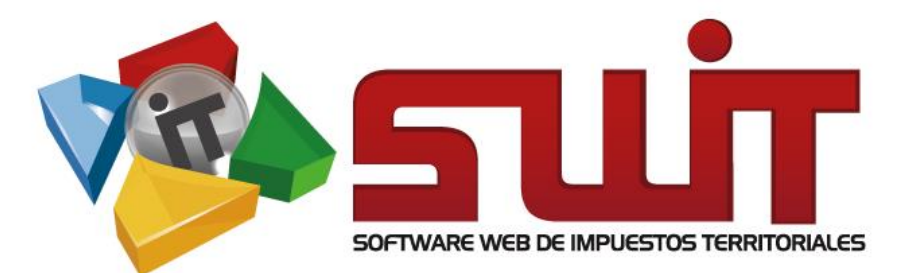

# LIQUIDACIONES

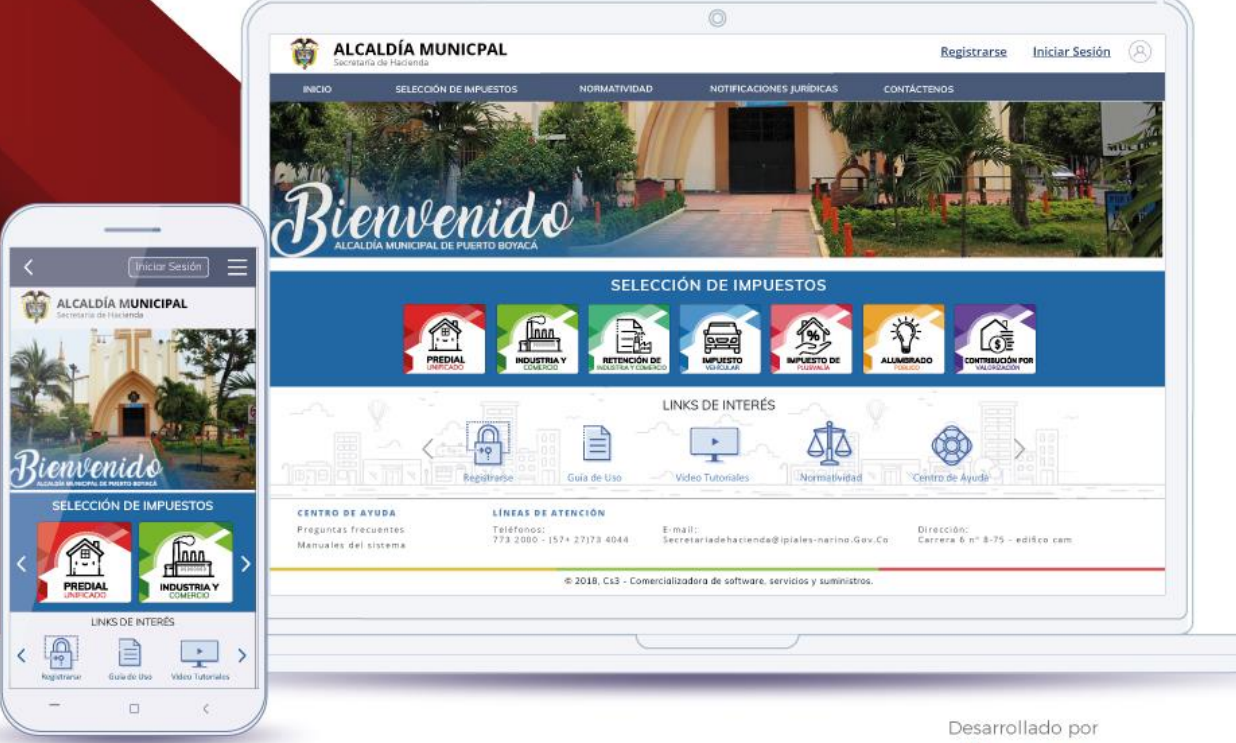

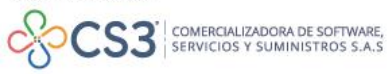

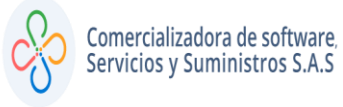

# Contenido.

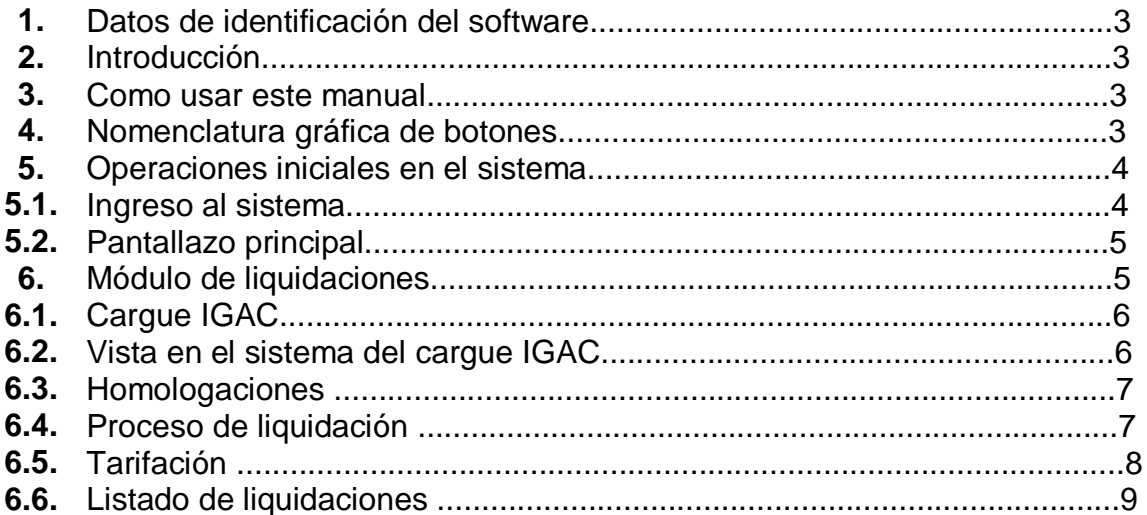

 $\mathbf{I}$ 

### **1. DATOS DE IDENTIFICACIÓN DEL SOFTWARE**

El Software Web de Impuestos Territoriales (SWIT), es un software de propiedad CS3 S.A.S, desarrollado a la medida de las necesidades de las entidades estatales, con el fin de facilitar el control y gestión tributaria de sus contribuyentes.

#### **2. INTRODUCCIÓN**

Todo funcionario, en su deber de atender las solicitudes de los contribuyentes, accede al aplicativo SWIT para dar lugar a las gestiones respectivas. Algunas de las gestiones por realizar son las respectivas actualizaciones de cintas IGAC anuales. Estos procedimientos son detallados para la forma de registro en el sistema.

#### **3. CÓMO USAR ESTE MANUAL**

Esta orientación documental se encuentra dirigida a los funcionarios de la entidad estatal (usuarios finales) responsables de liquidar las cintas IGAC a comienzo de cada periodo, en el que actualizará la información de los predios referenciados de la respectiva vigencia a crear.

Es importante seguir paso a paso, cada una de las instrucciones para los respectivos procedimientos aquí descritos, en este, encontrará gráficas que corresponden a la última versión del aplicativo SWIT.

#### **4. NOMENCLATURA GRÁFICA DE BOTONES**

SWIT es un software con un estilo gráfico cuidadosamente diseñado y estructurado. Los botones se repiten en su uso, constantemente en varios módulos por lo que es importante conocerlos e identificarlos con anterioridad. A continuación, damos a conocer algunos elementos gráficos a tener en cuenta.

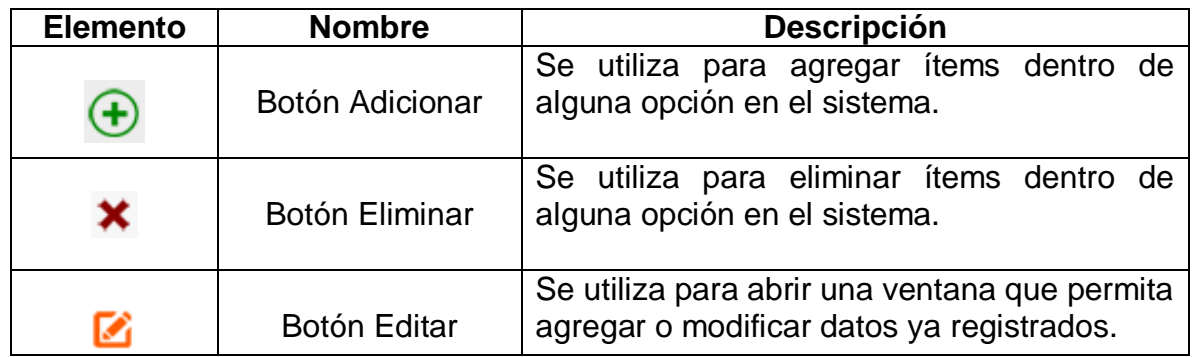

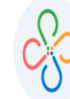

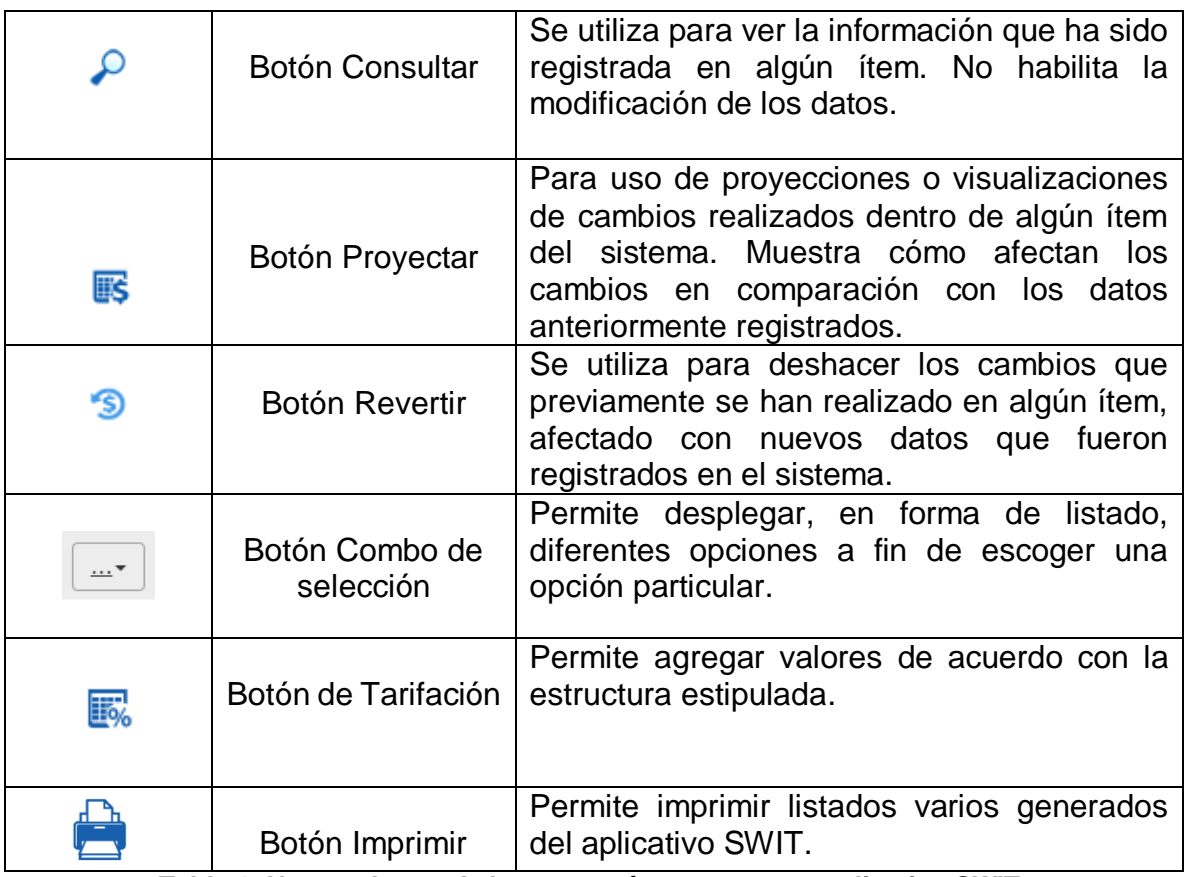

**Tabla 1. Nomenclatura de botones más comunes en aplicativo SWIT.**

# **5. OPERACIONES INICIALES EN EL SISTEMA**

A continuación, se detallan las operaciones que se pueden realizar en el aplicativo SWIT.

# **5.1. INGRESO AL SISTEMA**

Para ingresar al sistema se digita el usuario y contraseña asignados.

ï

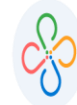

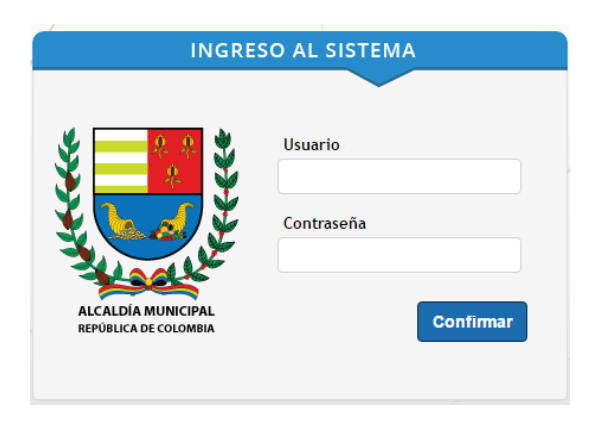

**Figura 1. Ingreso al software.**

# **5.2. PANTALLAZO PRINCIPAL**

Al digitar la contraseña aparece el pantallazo principal de impuestos.

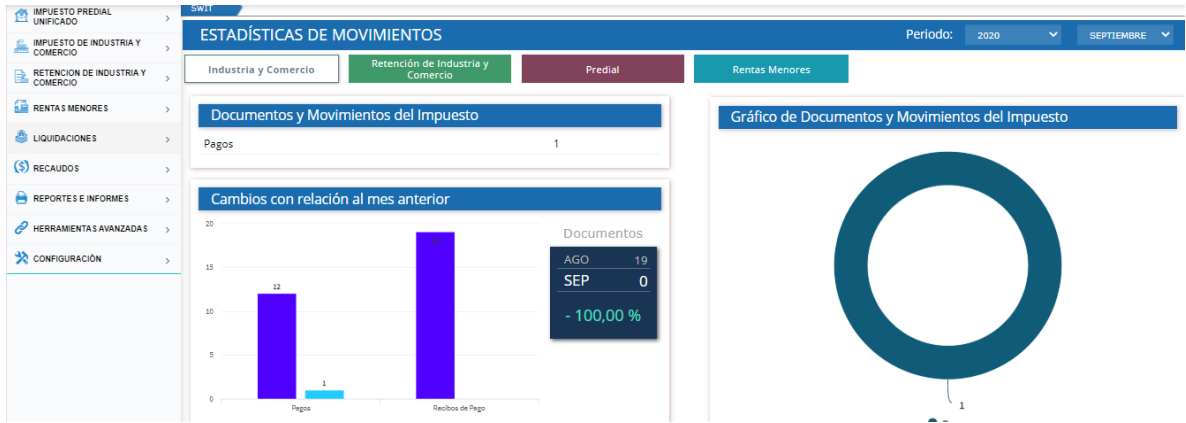

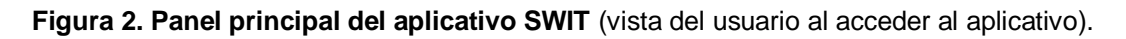

# **6. MÓDULO DE LIQUIDACIONES**

En este módulo se encuentra el enlace de acceso para liquidar la cinta IGAC a comienzo de cada periodo. Se selecciona el módulo de liquidaciones, del cual se despliega un submenú.

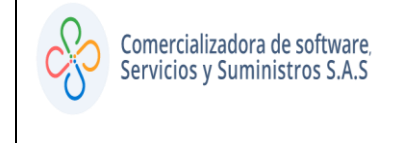

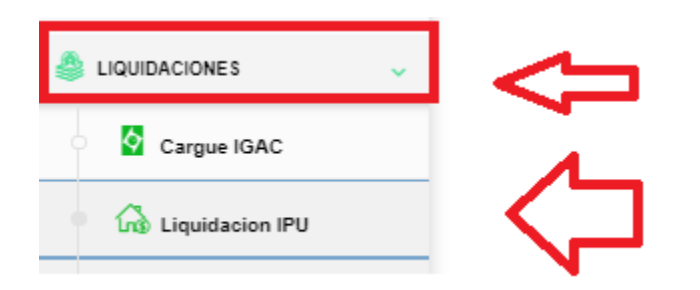

**Figura 3. Enlace de acceso al módulo Liquidaciones** (visualiza el enlace de acceso a cargue IGAC y Liquidación IPU).

#### **6.1. CARGUE IGAC**

El acceso a la funcionalidad de CARGUE IGAC se hace a través del enlace respectivo.

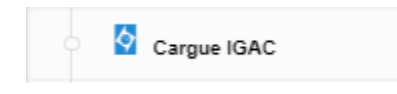

**Figura 4. Link de acceso a CARGUE IGAC**.

# **6.2. VISTA EN EL SISTEMA DE CARGUE IGAC**

Este módulo sirve para realizar el cargue de la cinta IGAC del periodo corriente, se puede adicionar la cita tipo 1 y la cinta tipo 2 "Trae las matrículas Inmobiliarias"

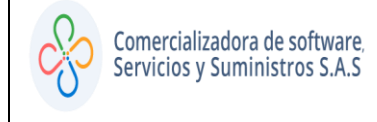

| Detalle de Cinta IGAC       |                                                              |                                                |  |  |  |  |  |  |  |  |
|-----------------------------|--------------------------------------------------------------|------------------------------------------------|--|--|--|--|--|--|--|--|
| 2020 ₩<br>Vigencia          | $(15 \text{ Digits})$<br>$(25 \text{ Digits})$<br>Referencia |                                                |  |  |  |  |  |  |  |  |
| <b>Archivo IGAC tipo 1</b>  |                                                              |                                                |  |  |  |  |  |  |  |  |
|                             | Departamento                                                 | Municipio                                      |  |  |  |  |  |  |  |  |
|                             |                                                              | No. Registros Correctos No. Registros Fallidos |  |  |  |  |  |  |  |  |
|                             | o<br>Periodo de la Cinta Estado del Carque                   |                                                |  |  |  |  |  |  |  |  |
| Seleccionar archivo   Nido  | 0                                                            |                                                |  |  |  |  |  |  |  |  |
| <b>Archivo IGAC tipo 2</b>  |                                                              |                                                |  |  |  |  |  |  |  |  |
|                             | Departamento                                                 | Municipio                                      |  |  |  |  |  |  |  |  |
|                             |                                                              | No. Registros Correctos No. Registros Fallidos |  |  |  |  |  |  |  |  |
|                             | o<br>Periodo de la Cinta                                     | o                                              |  |  |  |  |  |  |  |  |
| Nido<br>Seleccionar archivo | O                                                            |                                                |  |  |  |  |  |  |  |  |

**Figura 5. Detalle de Cinta IGAC.**

En la figura anterior, resaltamos la vigencia a cargar, los campos de referencia corresponden al tipo de cinta (15) o (25) dígitos.

#### **6.3. HOMOLOGACIONES**

Las Homologaciones que dan lugar a destinos, tipo de predio e identificación de propietarios se encuentran listadas en el sistema en el periodo cargado.

#### **MANUAL SOBRE LIQUIDACIONES**

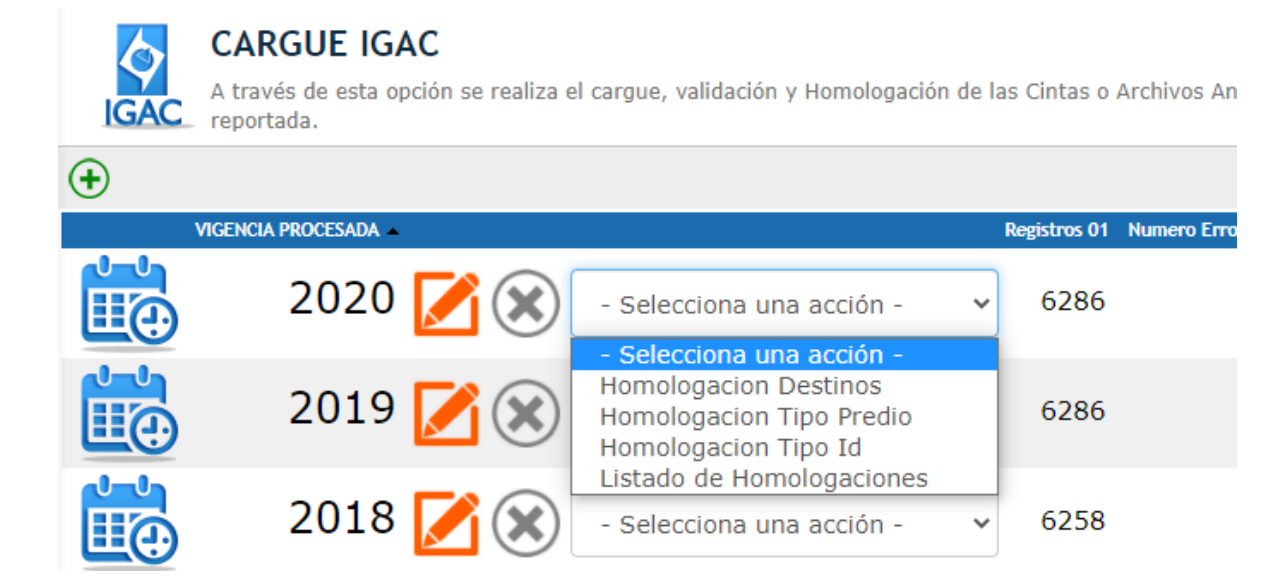

**Figura 6. Listado de homologaciones de la cinta IGAC.**

# **6.4. PROCESO DE LIQUIDACIÓN**

Para iniciar la liquidación se selecciona el icono para que despliegue la opción proceso de liquidación.

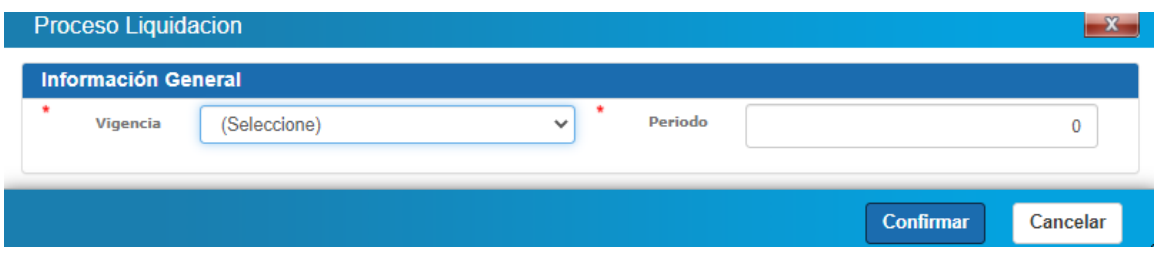

**Figura 7. Ventana para agregar la información de la vigencia a cargar.**

La liquidacion de la vigencia o periodo incluye, las tarifas establecidas en la normatividad vigente de la entidad.

| No. Registros Liquidados:<br>al Revertir<br>Eliminar<br>Mas Acciones<br><b>Cicliquidación Definitiva</b><br>No. Registros sin Liguidar |
|----------------------------------------------------------------------------------------------------|
|----------------------------------------------------------------------------------------------------|

**Figura 8. Ingresar al registro de la vigencia a liquidar.**

# **6.5. TARIFACIÓN**

Dependiendo de los conceptos liquidados por la entidad, se procede a crear la información.

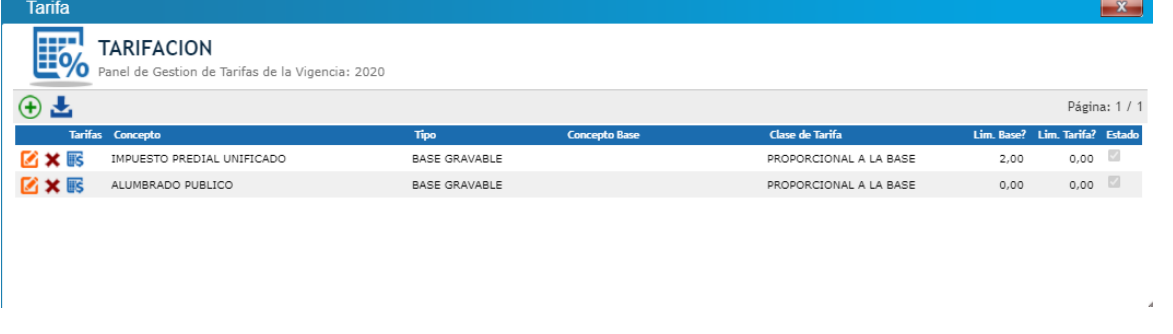

**Figura 10. Conceptos creados para la tarifación.**

Una vez creados los conceptos, se procede a digitar las tarifas de acuerdo al tipo de liquidación (UVT-SMMLV PESOS).

| <b>Tarifa Detalle</b>                                                                                                    |                   |                     |      |                               |  |                     |                       |      |          |             |                       |          |                                 |                                     |                 |                 |
|----------------------------------------------------------------------------------------------------|-------------------|---------------------|------|-------------------------------|--|---------------------|-----------------------|------|----------|-------------|-----------------------|----------|---------------------------------|-------------------------------------|-----------------|-----------------|
| 囲<br>TARIFA DETALLE - IMPUESTO PREDIAL UNIFICADO VIGENCIA 2020<br><b>SER</b><br>Panel de gestión de tarifas - Concepto: IMPUESTO PREDIAL UNIFICADO |                   |                     |      |                               |  |                     |                       |      |          |             |                       |          |                                 |                                     |                 |                 |
| $\bigoplus$                                                                                                    | $\mathbf{\Theta}$ |                     |      |                               |  |                     |                       |      |          |             |                       |          |                                 |                                     |                 |                 |
|                                                                                                    |                   | Orden Valor Inicial |      | <b>Valor Final Unidad</b>     |  | <b>Area Inicial</b> | Area Final Valor Fijo |      |          | Tfa. Tipo   |                       |          | % Exencion Causal Contable      | <b>Tipos</b>                        | <b>Destinos</b> | <b>Estratos</b> |
| <b>MX</b>                                                                                                    |                   | $^{\circ}$          | 0.00 | 999.999.999.999.00 PESOS      |  |                     | 0 999.999.999.999     | 0.00 | 0.00     | <b>FIJA</b> | <b>DINERO</b>         | 100.00   | <b>EXENTOS RELL</b>             | URBANO-RURAL (0                     | N/A             | N/A             |
| 図文                                                                                                    |                   | $\mathbf{1}$        |      | 0.00 999.999.999.999.00 PESOS |  |                     | 0 999.999.999.999     | 0,00 | 0.00     |             | FIJA DINERO           |          |                                 | 100,00 EXENTO DEL M URBANO-RURAL (0 | N/A             | N/A             |
| <b>MX</b>                                                                                                    |                   | $\overline{2}$      |      | 0.00 999.999.999.999.00 PESOS |  |                     | 0 999.999.999.999     | 0.00 |          |             | 0.00 FIJA DINERO      |          | 100.00 PATRIMONIO H URBANO (01) |                                     | N/A             | N/A             |
| 図文                                                                                                    |                   | 10                  |      | 0.00 999.999.999.999.00 PESOS |  |                     | 0 999.999.999.999     | 0.00 |          |             | 4.15 MIL DINERO       | 0.00 N/A |                                 | URBANO (01)                         | N/A             | N/A             |
| <b>MX</b>                                                                                                    |                   | 11                  | 0.00 | 999.999.999.999,00 PESOS      |  |                     | 0 999.999.999.999     | 0,00 | 4.32 MIL |             | <b>DINERO</b>         | 0,00 N/A |                                 | URBANO (01)                         | N/A             | N/A             |
| <b>MX</b>                                                                                                    |                   | 12                  |      | 0.00 999.999.999.999.00 PESOS |  |                     | 0 999,999,999,999     | 0.00 | 4.87     | <b>MIL</b>  | <b>DINERO</b>         | 0.00 N/A |                                 | URBANO (01)                         | N/A             | N/A             |
| <b>MX</b>                                                                                                    |                   | 13                  |      | 0.00 999.999.999.999.00 PESOS |  |                     | 0 999.999.999.999     | 0.00 | 6.88 MIL |             | <b>DINERO</b>         | 0.00 N/A |                                 | URBANO (01)                         | N/A             | N/A             |
| 区×                                                                                                    |                   | 14                  |      | 0,00 999.999.999.999,00 PESOS |  |                     | 0 999.999.999.999     | 0,00 |          |             | 7,58 MIL DINERO       | 0.00 N/A |                                 | URBANO (01)                         | N/A             | N/A             |
| <b>MX</b>                                                                                                    |                   | 15                  |      | 0.00 999.999.999.999.00 PESOS |  |                     | 0 999.999.999.999     | 0.00 | 8.24     | MIL         | <b>DINERO</b>         | 0.00 N/A |                                 | URBANO (01)                         | N/A             | N/A             |
| <b>MX</b>                                                                                                    |                   | 16                  |      | 0.00 999.999.999.999.00 PESOS |  |                     | 0 999.999.999.999     |      |          |             | 0.00 15.04 MIL DINERO | 0.00 N/A |                                 | URBANO (01)                         | N/A             | N/A             |
| <b>MX</b>                                                                                                    |                   | 20                  | 0.00 | 999.999.999.999,00 PESOS      |  |                     | 0 999.999.999.999     | 0.00 | 3,25 MIL |             | <b>DINERO</b>         | 0.00 N/A |                                 | URBANO-RURAL (0                     | N/A             | N/A             |

**Figura 11. Panel de gestión de tarifas.**

#### **6.6. LISTADOS DE LIQUIDACIONES**

En este proceso generamos los listados del sistema para que nos de toda la información que se ha procesado en la CINTA IGAC.

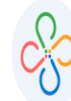

#### Listados de Liquidacion CONSOLIDADO DE LIQUIDACION POR DESTINO Y TIPO  $^+$ Consolidado de Liquidacion por Destino y Tipo **CONSOLIDADO X RANGO DE AVALUOS**  $\! +$ Consolidado X Rango de Avaluos PREDIOS SIN LIQUIDAR  $\! +$ Predios sin Liquidar PREDIOS LIQUIDADOS CON LIMITANTE  $\boldsymbol{+}$ Predios Liquidados con Limitante COMPARATIVO DE LIQUIDACIONES (PERIODO ANTERIOR)  $\! +$ Comparativo de Liquidaciones (Periodo Anterior) LISTADO DETALLADO DE PREDIOS NO REPORTADOS (INACTIVOS) CON DEUDA EN EL SISTEMA  $^+$ Corresponde a un listado de predios detallado con las últimas características informadas en el predio, detallando sus estados de cuenta por vigencia y<br>concepto y que para la vigencia liquidada este predio ya no fue reporta LISTADO DETALLADO DE NUEVOS PREDIOS  $+$ Corresponde a un listado de predios detallado con las carcteristicas informadas en el predio, el cual no existía liquidación alguna en la base de datos y es<br>identificado como un nuevo predio en el sistema de información. Activar Winds

**Figura 12. Listado de liquidaciones.**

п

10